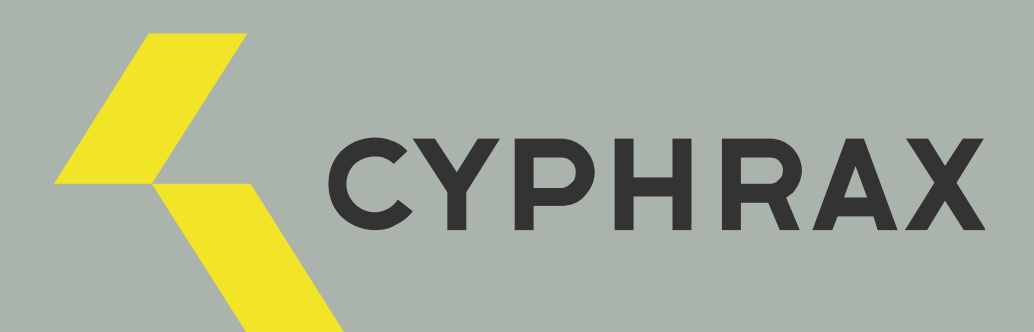

# iBC-01

 $\_$ СЕТЕВОЙ МОДУЛЬ КОНТРОЛЯ ДОСТУПА

ИНСТРУКЦИЯ ПО ПОДКЛЮЧЕНИЮ

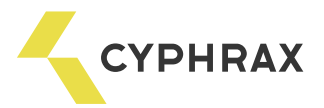

# Оглавление

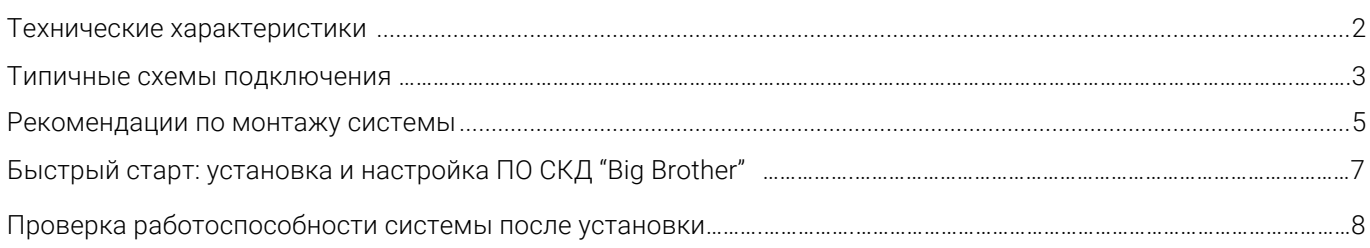

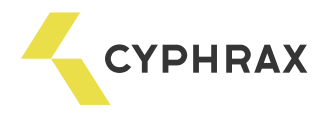

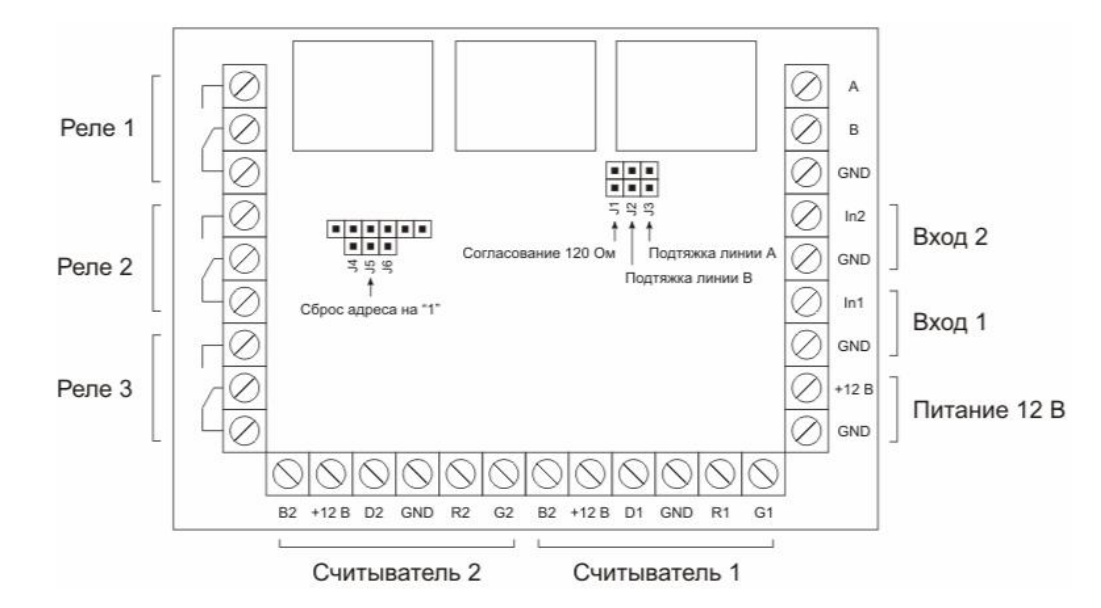

Рис. 1. Обозначения разъемов сетевого модуля контроля доступа iBC-01

# Технические характеристики

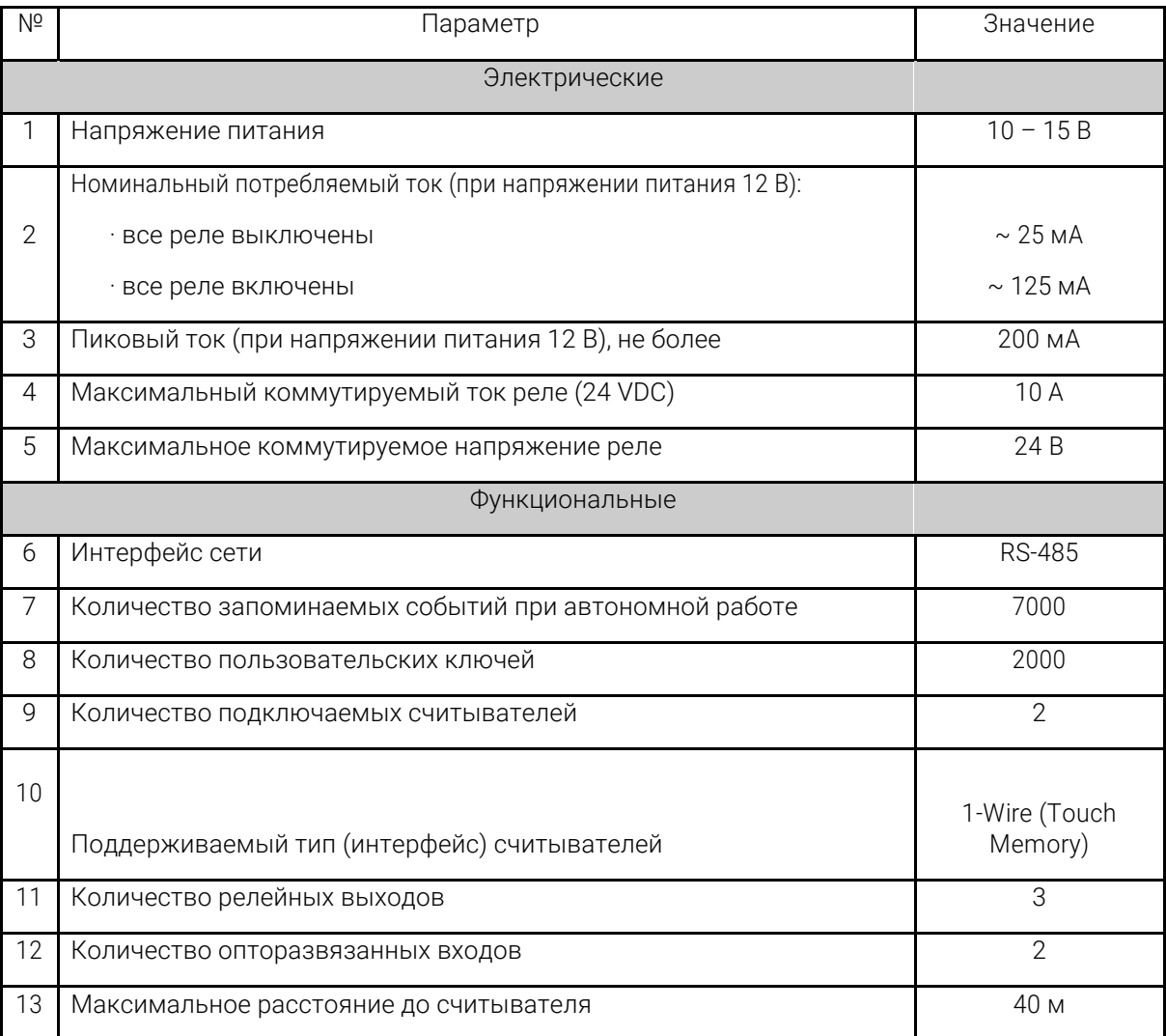

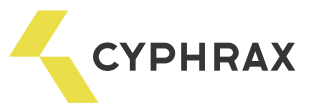

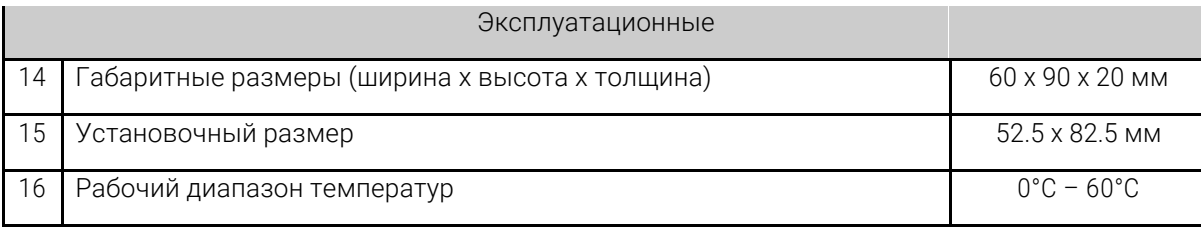

## Типичные схемы подключения

Рис. 2. Подключение со считывателями Proximity карт для одной двери(считыватель на вход и на выход)

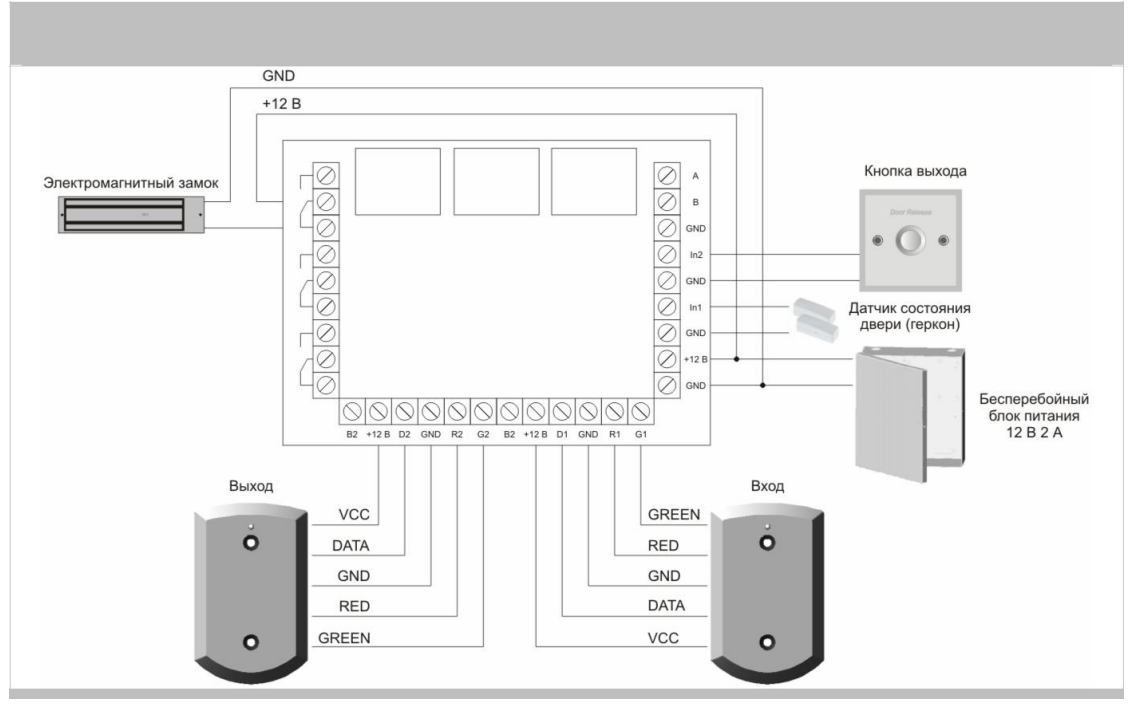

Рис. 3. Подключение со считывателями Proximity карт для двух дверей(считыватель на вход, кнопка на выход)

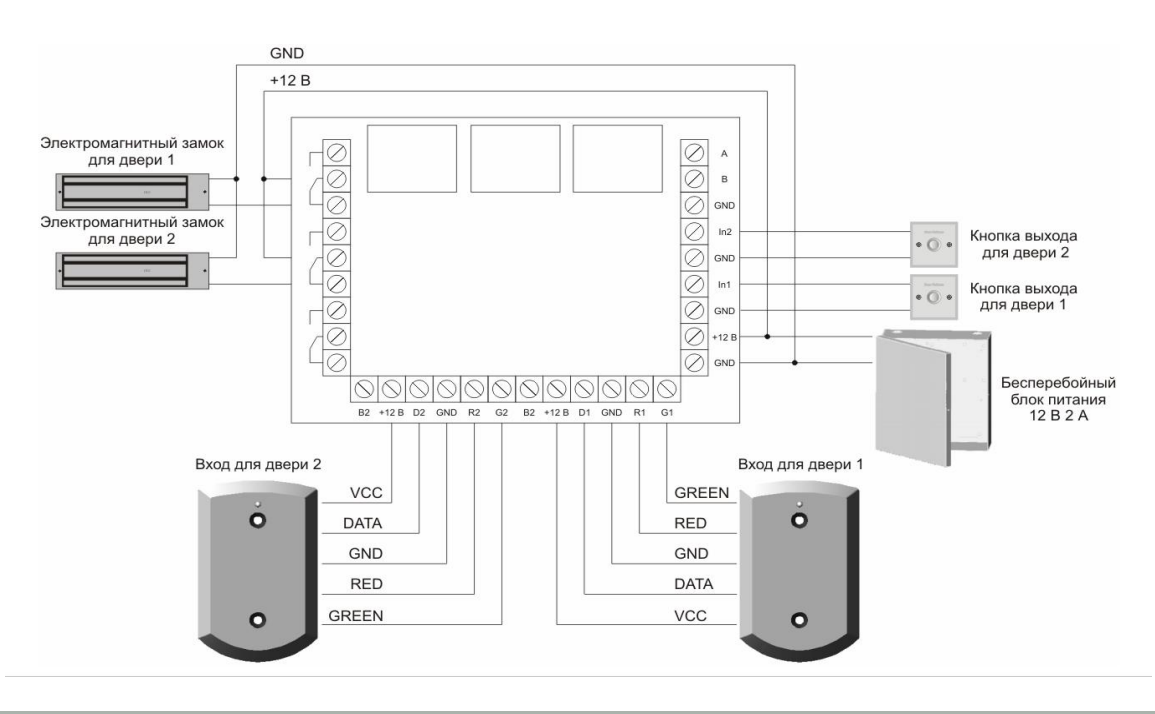

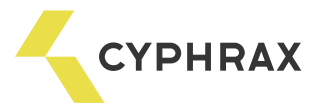

Рис. 4. Подключение со считывателями ключей Touch Memory для одной двери (считыватель на вход и на выход)

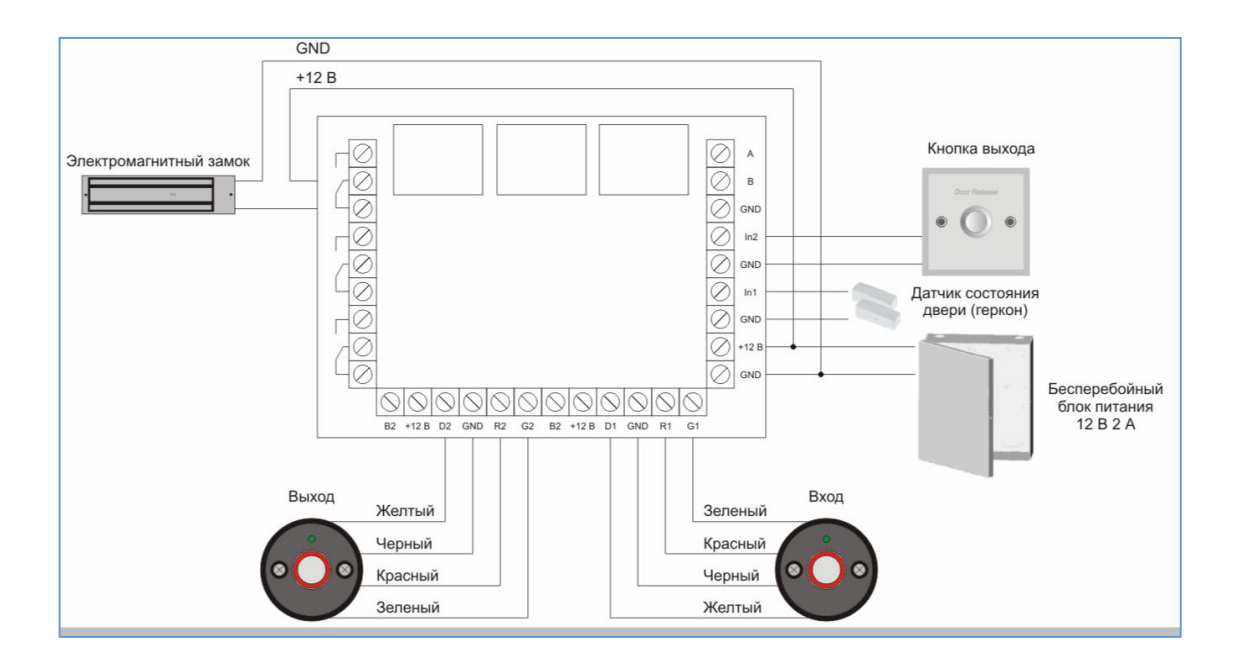

Рис. 5. Подключение со считывателями ключей Touch Memory для двух дверей (считыватель на вход, кнопка на выход)

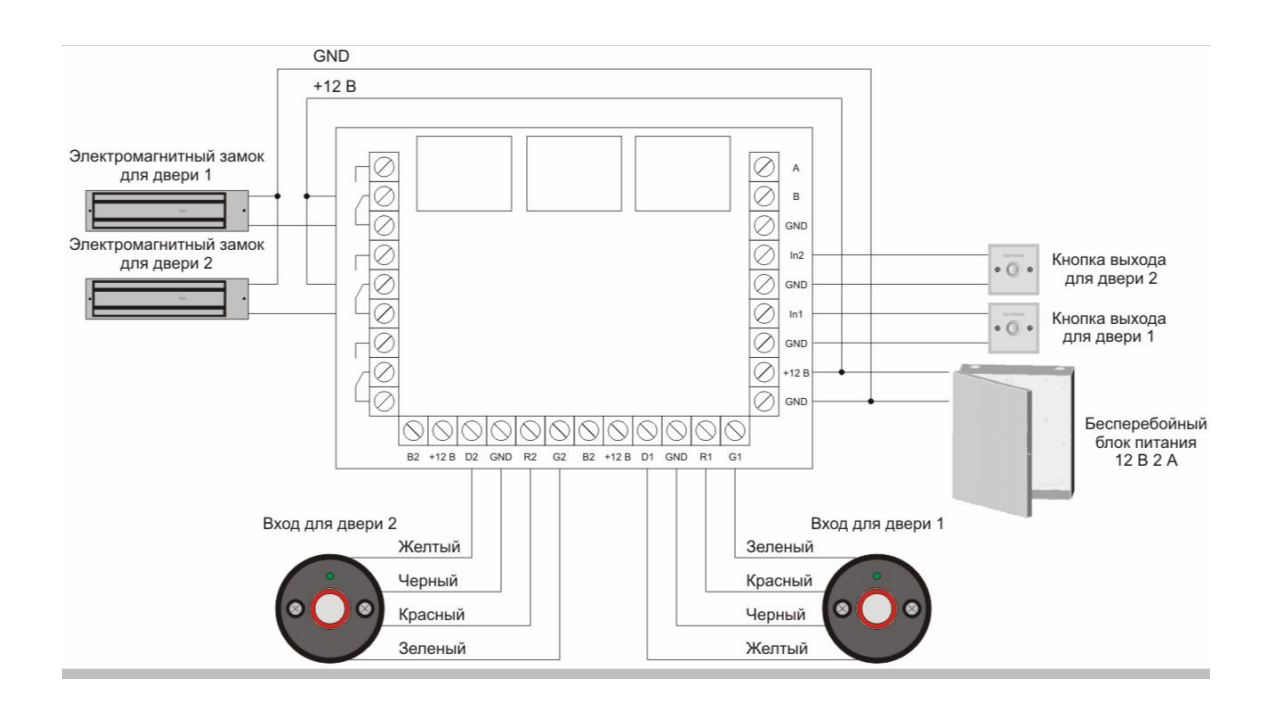

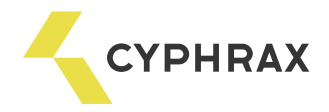

#### Рекомендации по монтажу системы

При составлении монтажной схемы объекта следует располагать контроллеры максимально близко к точкам прохода ( дверям ), для того чтобы минимизировать длину кабелей от считывателя до контроллера. Длина линии связи RS-485 не критична к расстоянию – данный стандарт специально разрабатывался для связи с удаленными объектами и обладает хорошей помехозащищенностью. Таким образом, лучше сделать длиннее линию связи между контроллерами, чем расстояние от считывателя до контроллера.

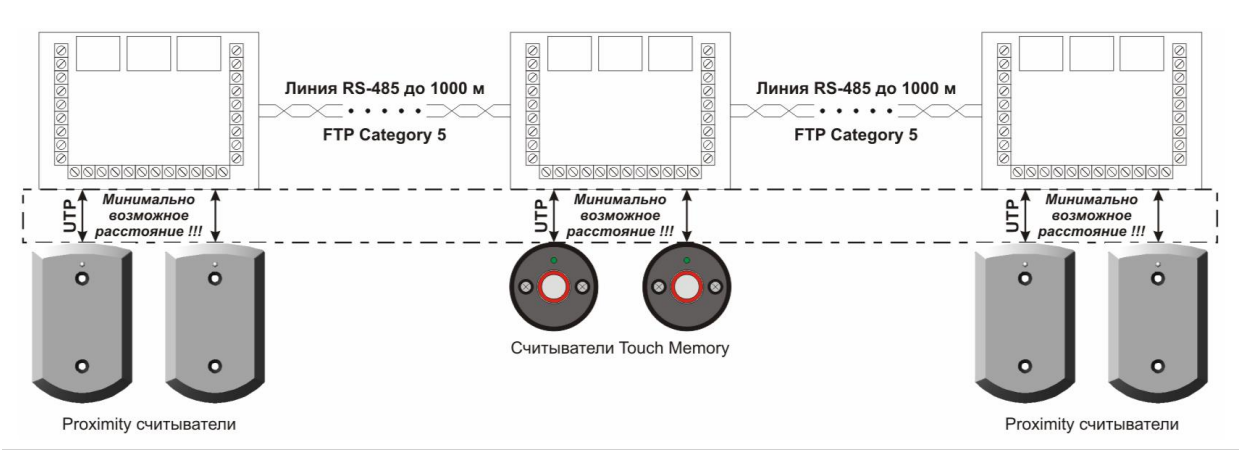

Рис. 6. Рекомендуемое распределение длины линий связи

Прокладывать линию связи RS-485 необходимо на максимально удаленном расстоянии от силовых кабелей и светильников дневного света. В качестве линии связи RS-485 необходимо использовать кабель типа "витая пара" – FTP Category 5. Экран по возможности заземлить с одного конца.

Для надежной работы системы, рекомендуется разделять питание контроллеров и исполнительных устройств.

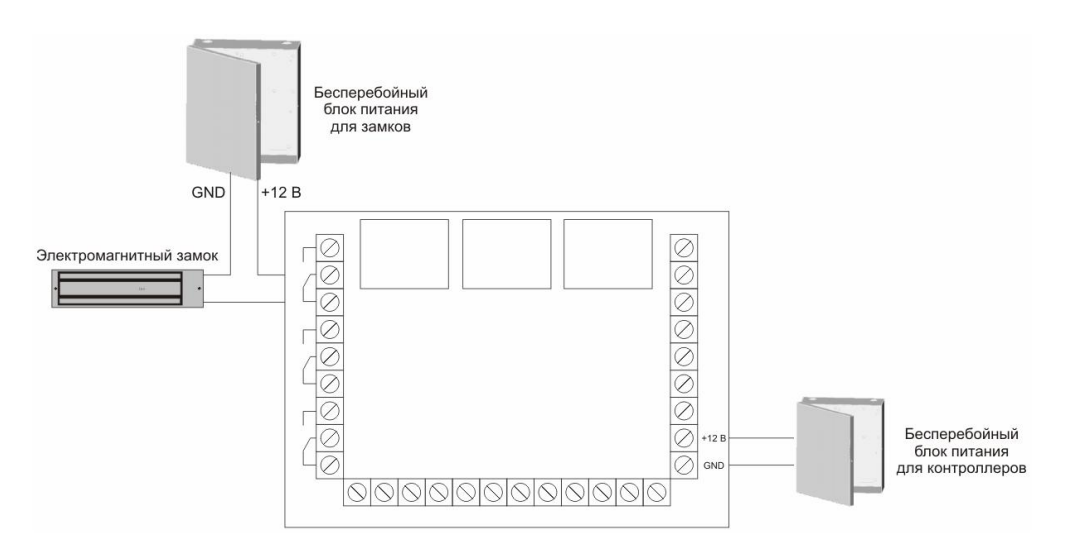

Рис. 7. Рекомендуемое подключение питания контроллеров и исполнительных устройств

Провода линии питания контроллера следует делать минимально возможной длины, для того чтобы избежать значительного падения напряжения на них.

После прокладки проводов следует убедиться, что питающее напряжение контроллера при включенных замках не ниже 12 В. В случае если напряжение ниже 12 В, следует увеличить сечение проводов питающей линии или уменьшить длину проводов.

Для согласования линии связи RS-485 (для улучшения качества передачи сигнала) на "концевых" устройствах рекомендуется установить перемычки J1, J2, J3.

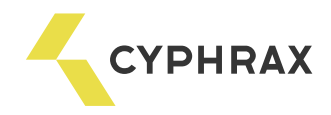

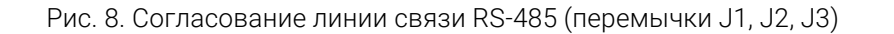

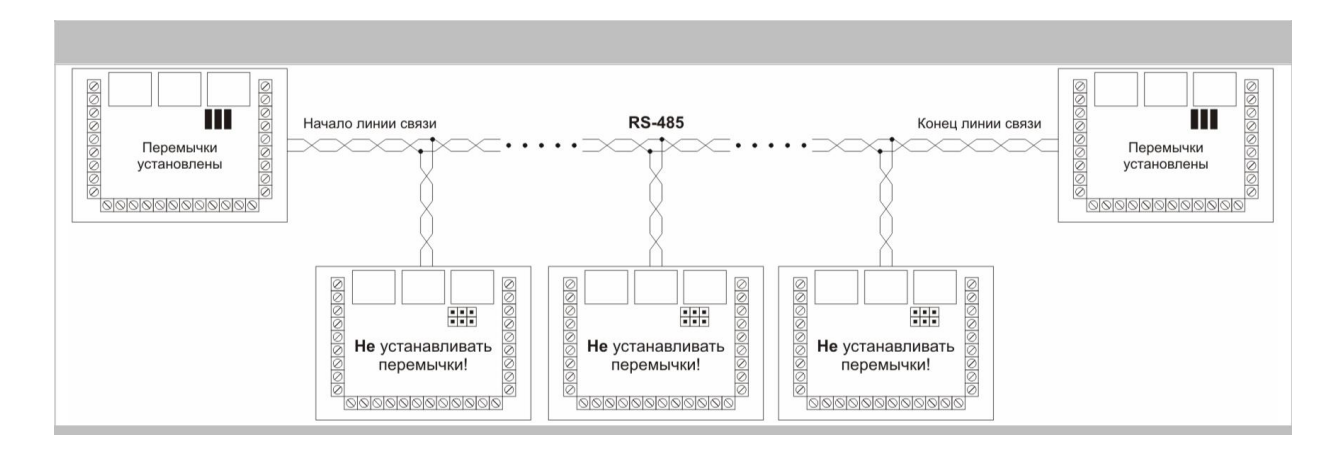

При использовании индуктивной нагрузки (например, электромагнитный замок) для того чтобы избежать "подгорания" (и в последствии "залипания") контактов реле, рекомендуется использовать варистор (входит в комплект поставки).

Рис. 9. Подключение индуктивной нагрузки

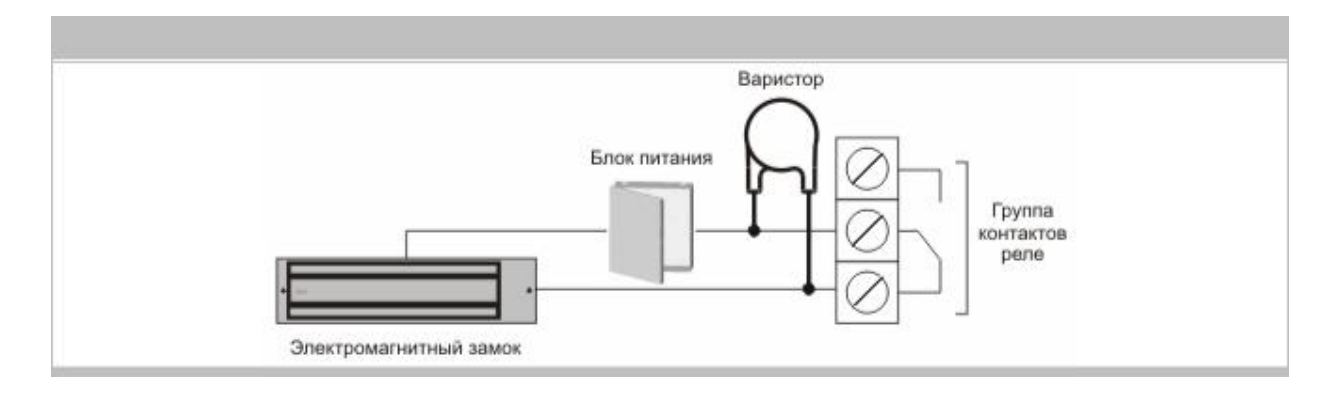

Для стабильной работы Proximity считывателей, при длине провода между контроллером и считывателем более 5 м, рекомендуется использовать провод типа "витая пара" и подключать по схеме изображенной ниже.

Рис. 10. Рекомендуемое подключение Proximity считывателей

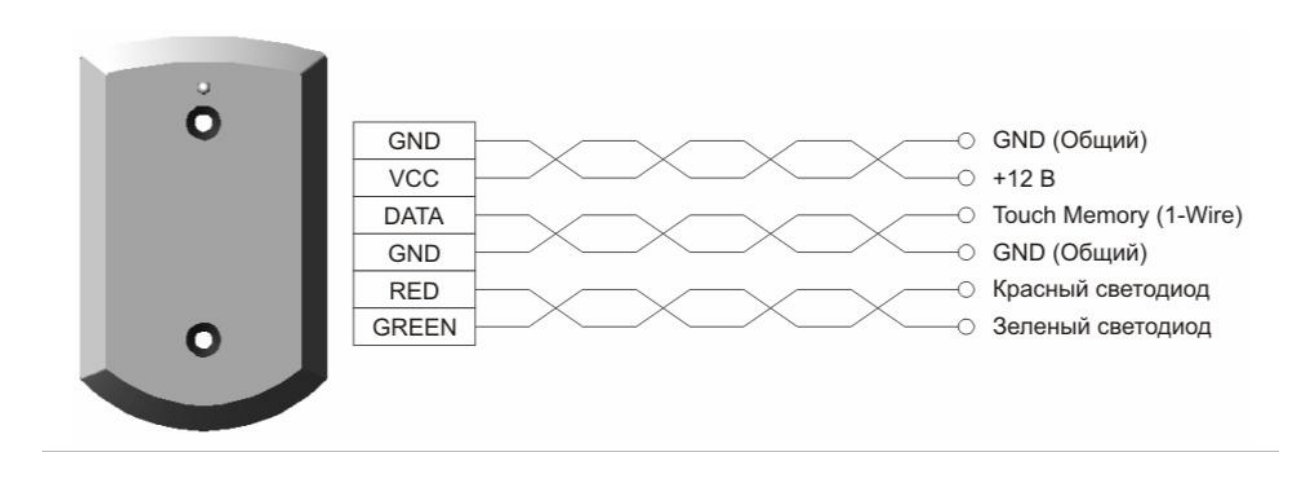

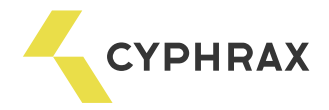

### Быстрый старт: установка и настройка ПО СКД "Big Brother"

Для установки ПО запустите программу "BB\_Setup.exe", которая находится в папке "BigBrother" на компакт диске, который входит в комплект поставки контроллера iBC-01. Программный комплекс СКД состоит из двух программ:

- сервер устройств – программа, отвечающая за сбор данных и управление оборудованием. Устанавливается на компьютер, к которому подключена линия связи RS-485. Сервер устройств должен быть один на всю систему;

- рабочее место пользователя – программа, с которой работают пользователи системы (просмотр событий, управление ключами доступа, управление оборудованием, построение отчетов). Данная программа может быть установлена на любом ПК локальной сети, к которой подключен сервер устройств.

Рис. 11. Выбор типа установки

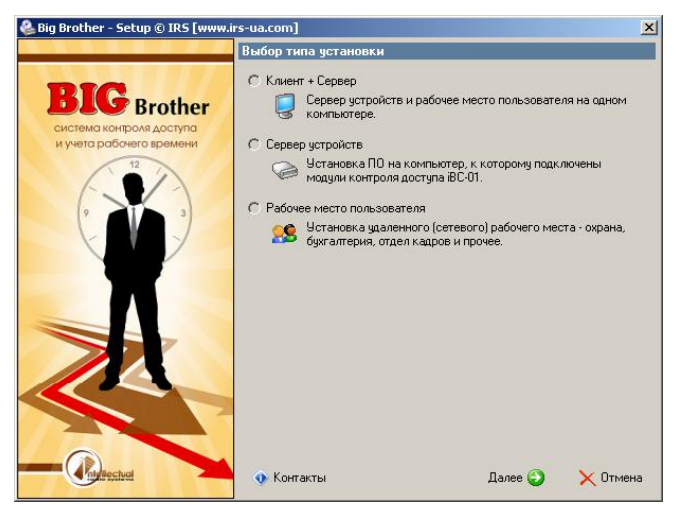

Первый экран программы установки предложит Вам выбрать тип установки. При первоначальной установке необходимо выбрать тип установки "Клиент + Сервер".

При всех последующих установках (на другие ПК локальной сети) выбирайте тип установки– "Рабочее место пользователя".

При указании способа связи с устройствами выберите тип преобразователя, который будете использовать (USB или Ethernet). А затем укажите порт(для USB) или IP адрес (для Ethernet) преобразователя. Установив флажок "Показать только существующие порты" можно сократить список портов до реально подключенных к данному ПК.

Рис. 12. Выбор порта линии RS-485

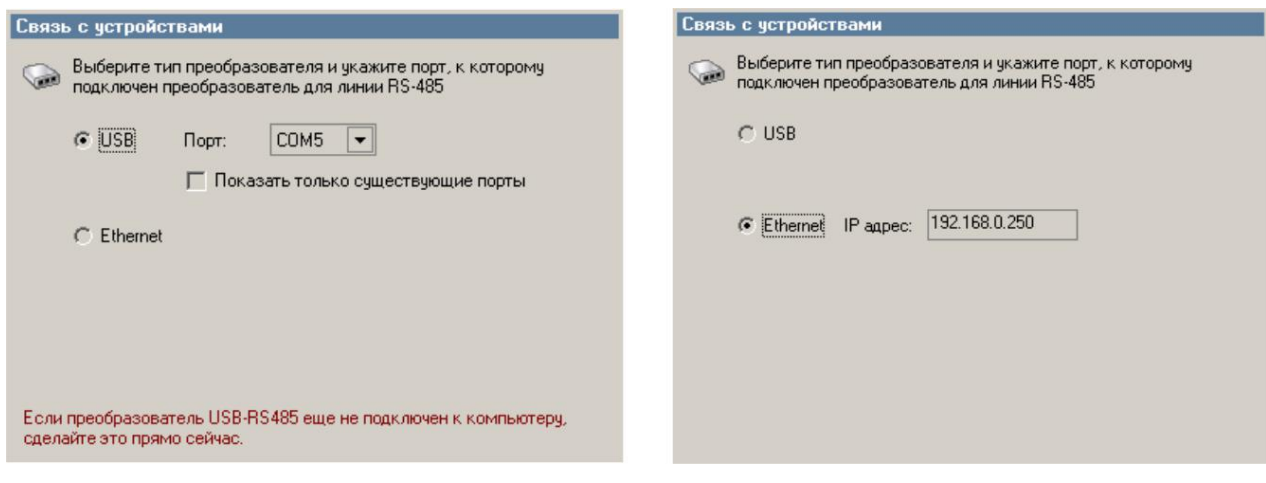

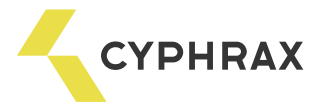

## Проверка работоспособности системы после установки

Запустите сервер устройств (BB\_Polling.exe) и рабочее место пользователя (BB\_Client.exe). На закладке "Устройства" сервера устройств можно посмотреть состояния всех контроллеров подключенных к системе. Если при установке все настройки выполнены верно и контроллер подключен, то сразу же после запуска начнется опрос и в графе "Состояние" будет отображено "Подключен". Если связь с устройством по какой-либо причине не установлена, то строка будет выделена красным цветом, а в графе "Состояние" будет отображено "Нет связи".

Рис. 13. Раздел "Устройства" сервера устройств

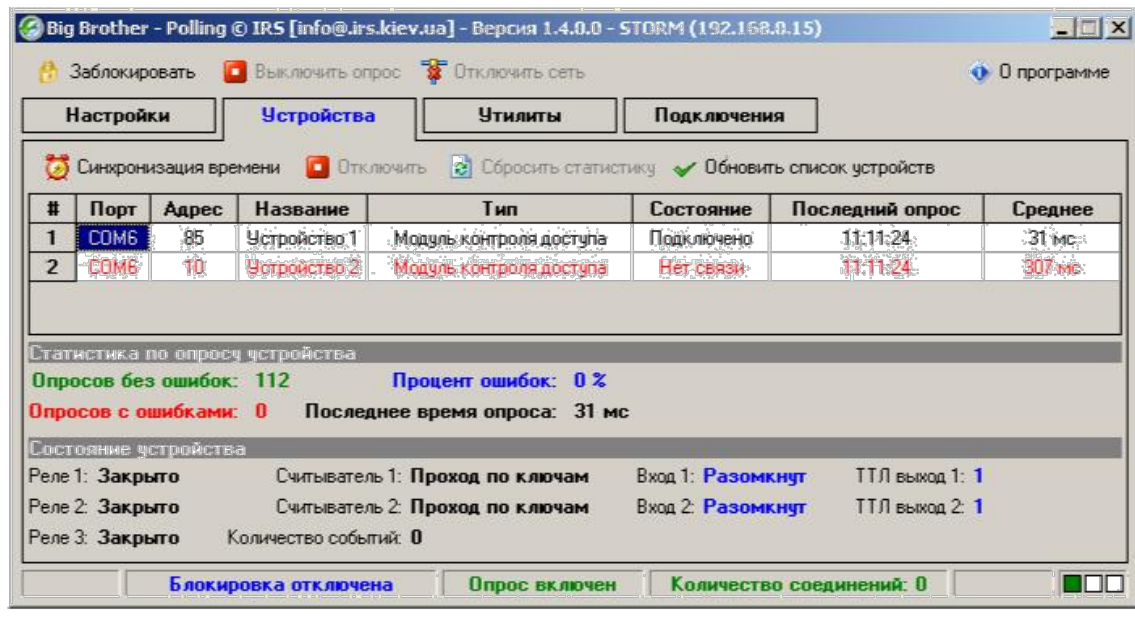

Изменить список портов используемых в системе для связи с оборудованием можно на закладке "Настройка" раздел "Порты".

Рис. 14. Настройка портов используемых для связи с оборудованием по линии RS-485

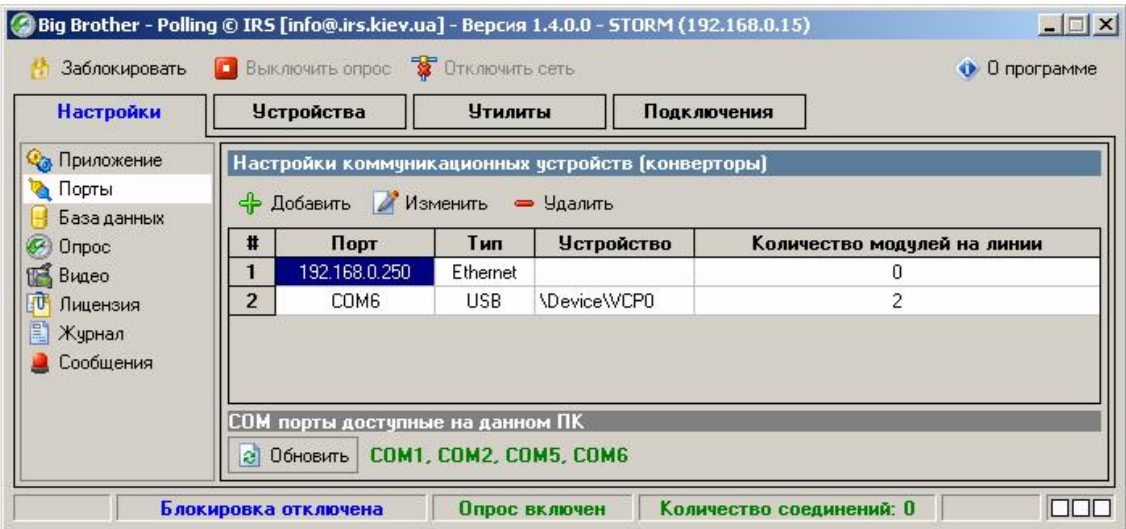

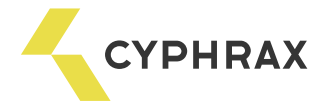

#### Рис. 19. Мониторинг событий

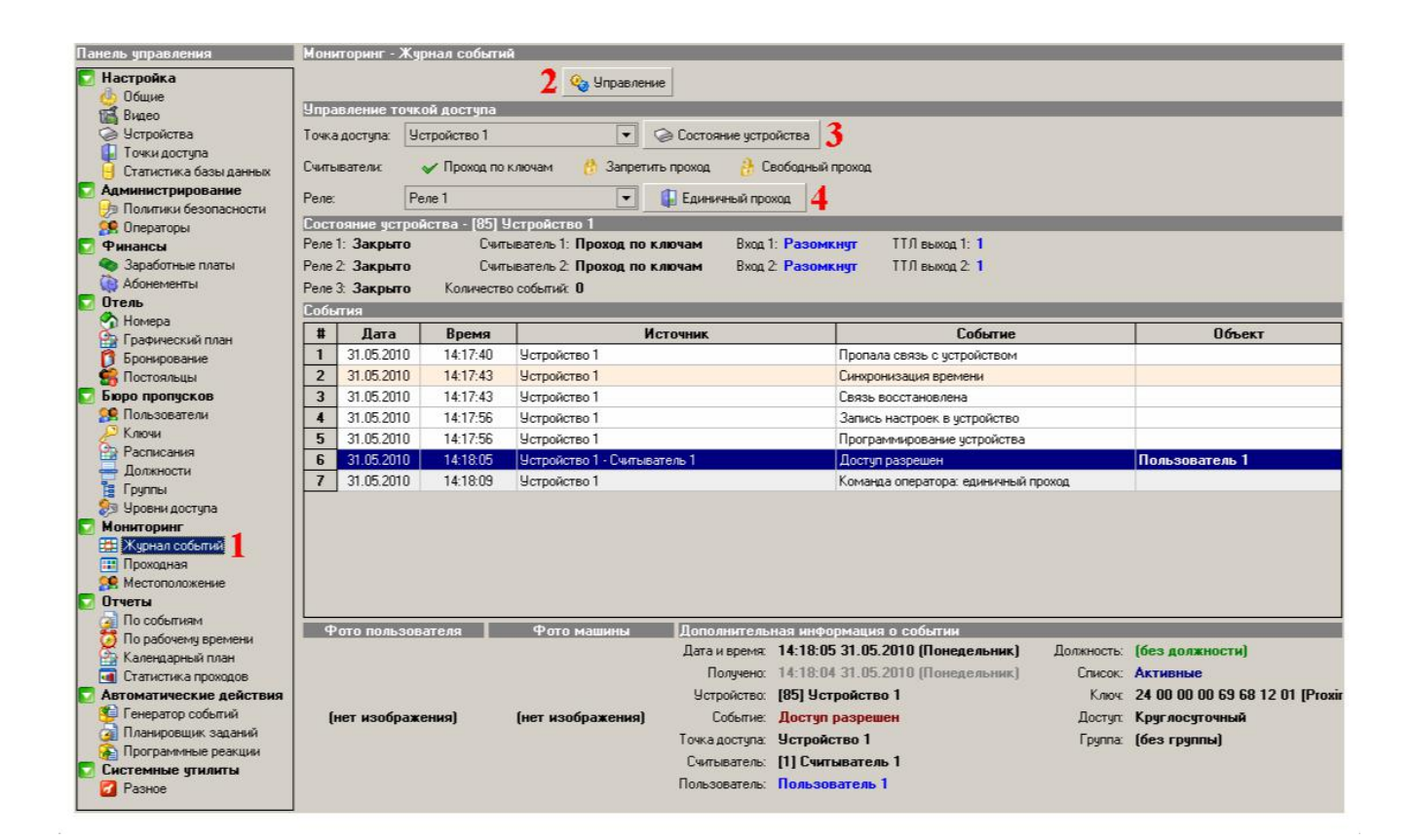

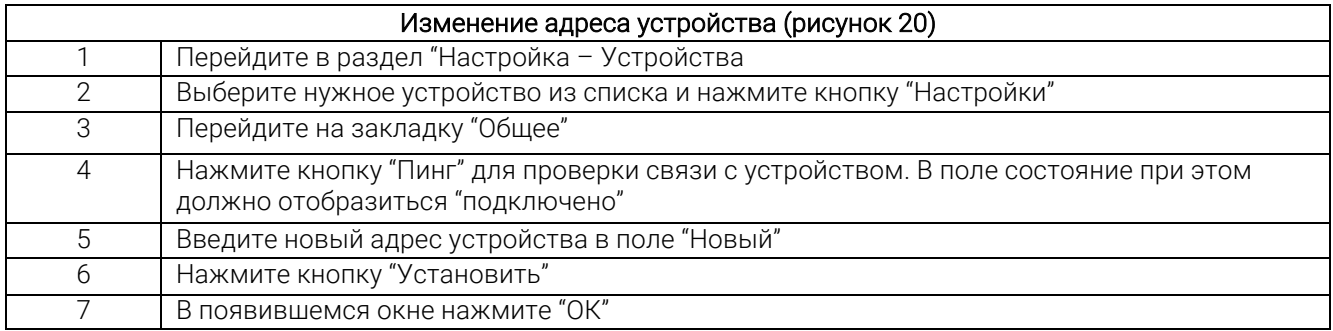

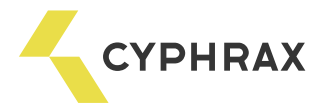

Рис. 20. Изменение адреса устройства

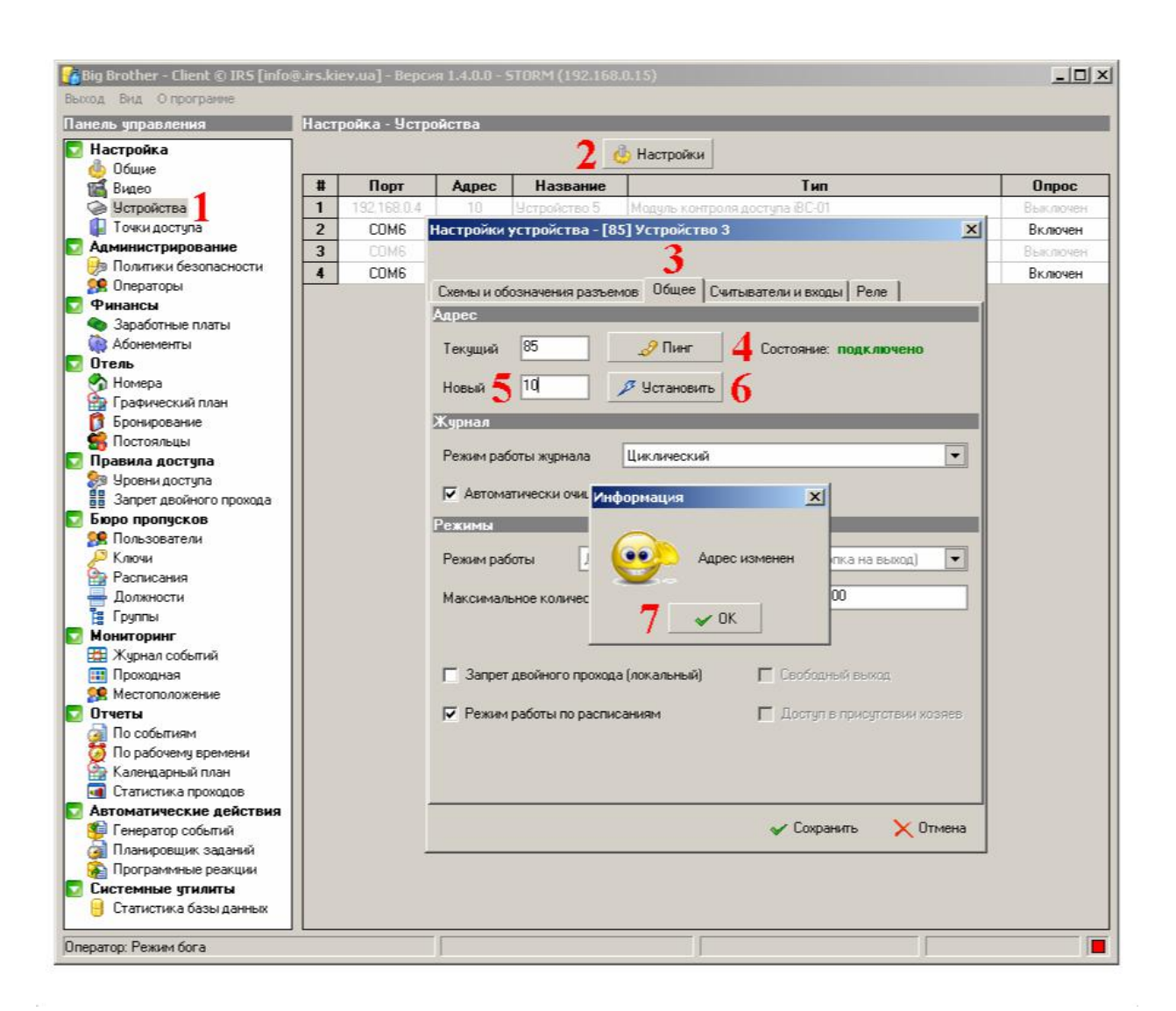

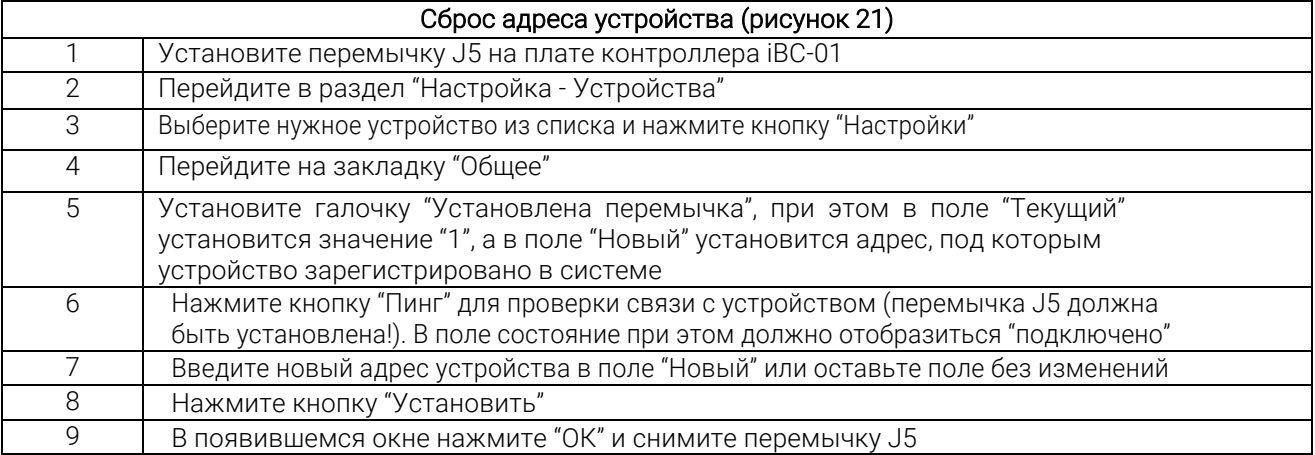

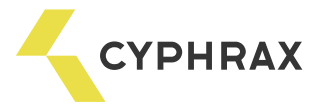

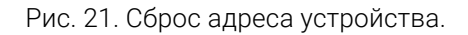

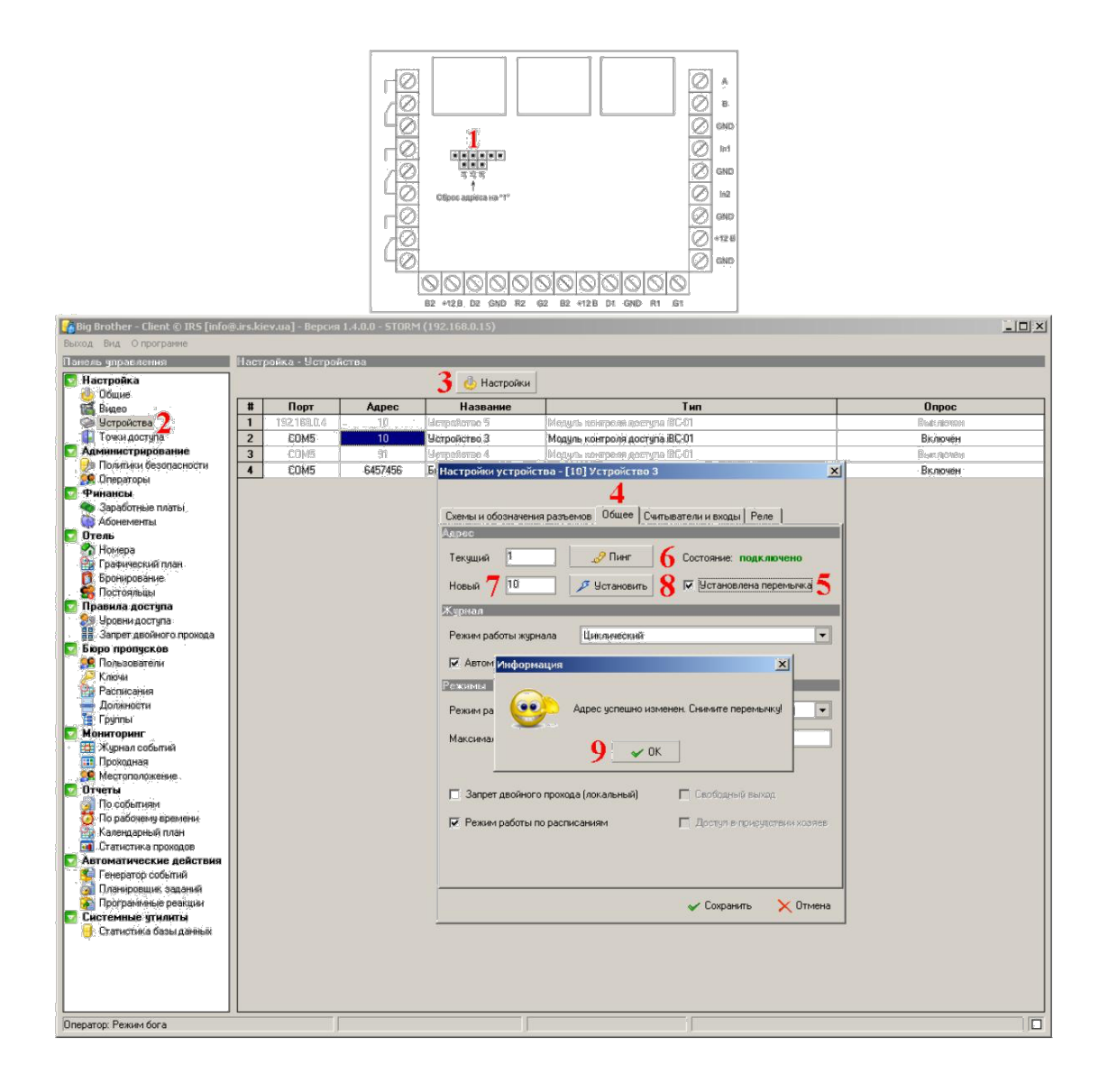